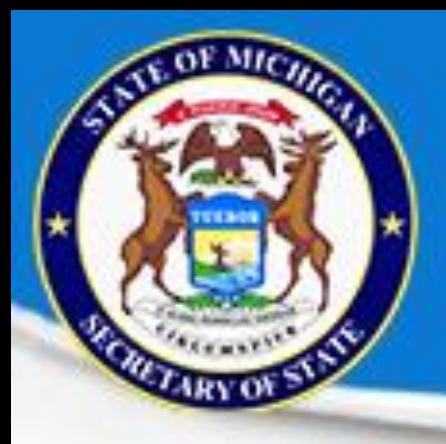

# **QUALIFIED VOTER FILE**

# Basic User Training

REVISED DECEMBER 2020

### Training Agenda

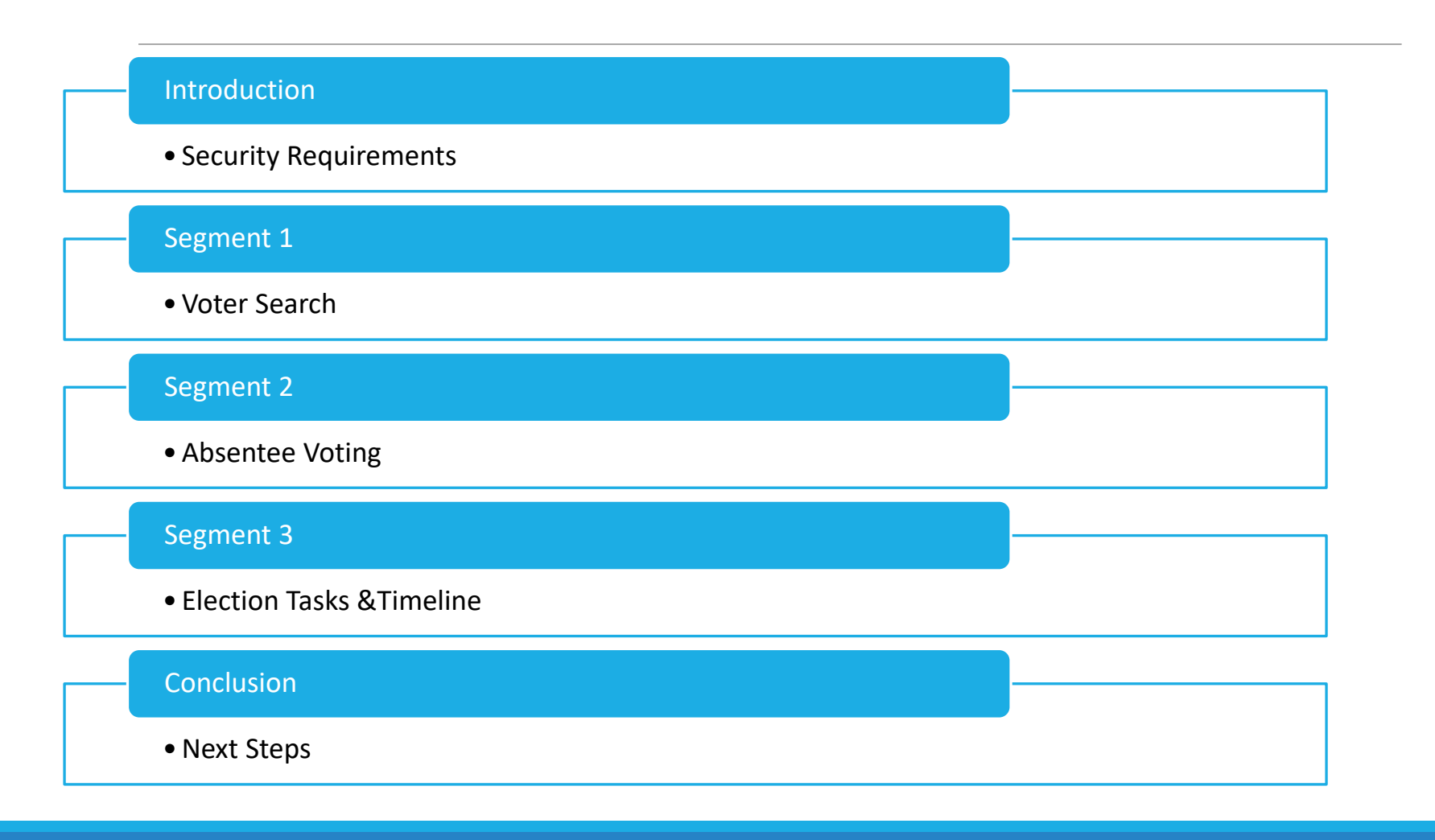

### Course Requirements: QVF Basic User Curriculum

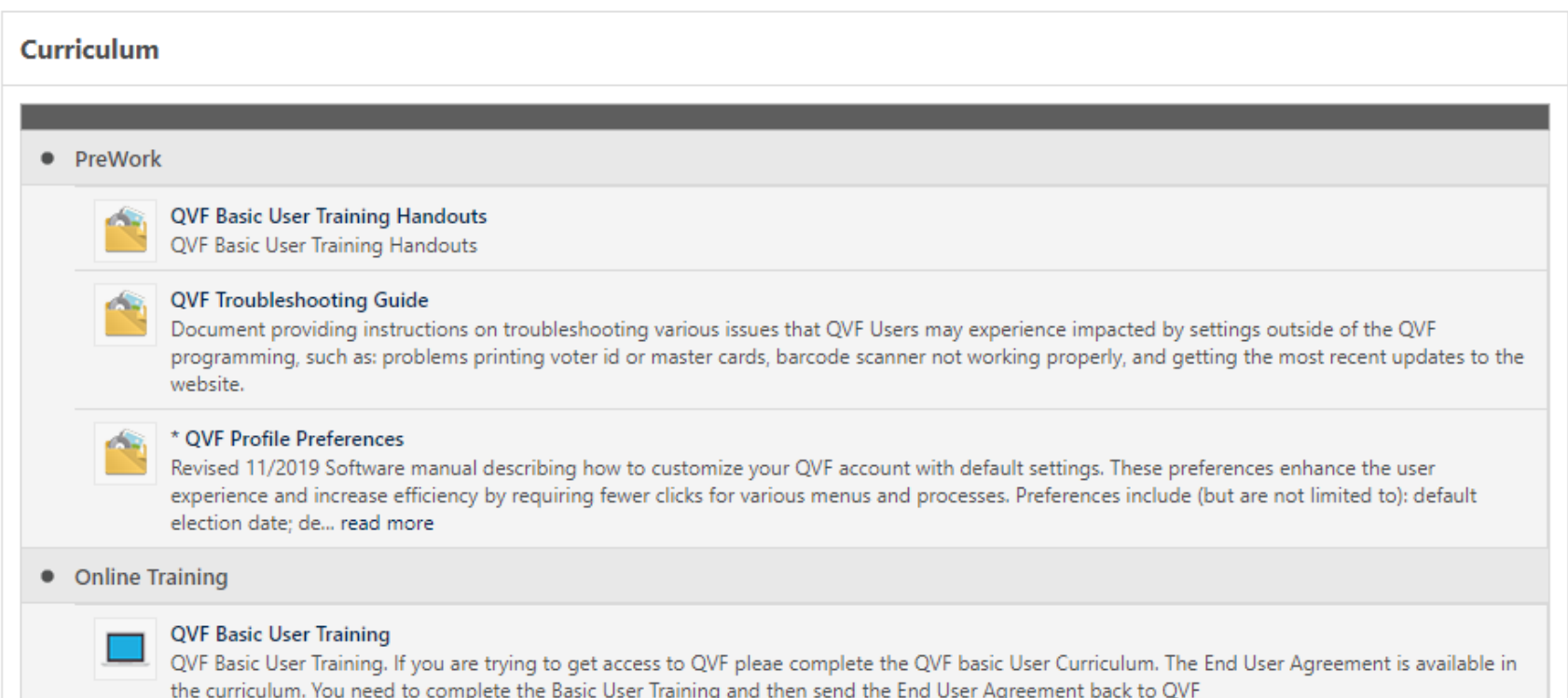

#### How do I access QVF?

#### $\blacksquare$  Windows 10

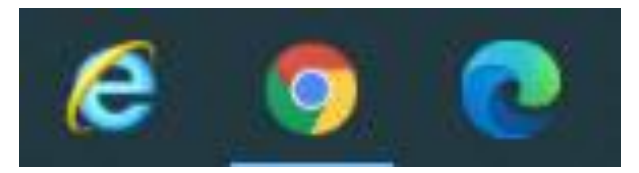

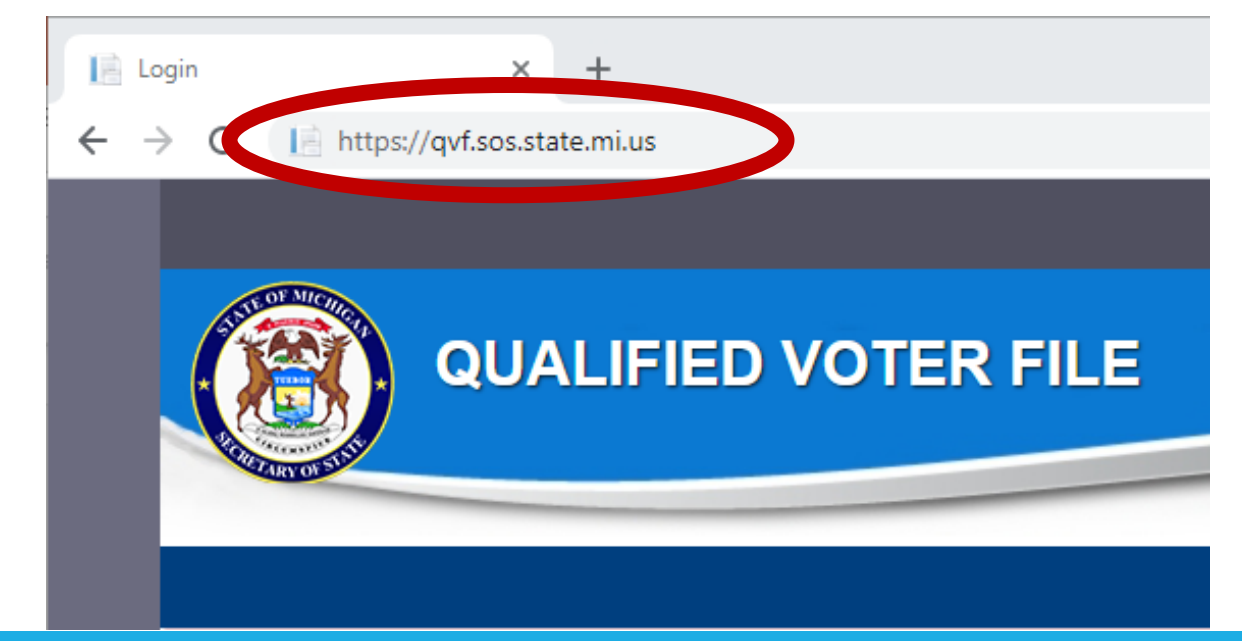

#### How does a new user get their own QVF account?

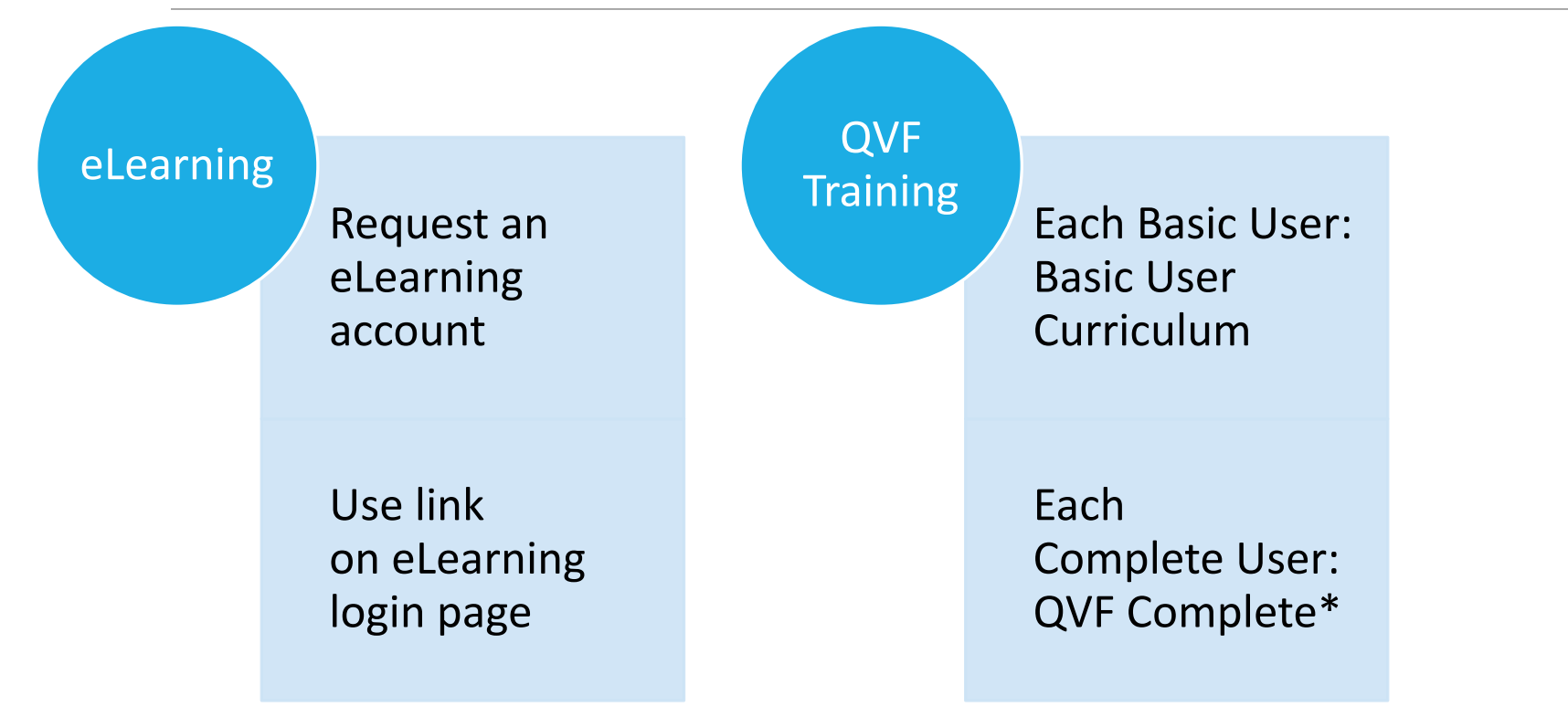

*\*While in-person QVF training is unavailable, take QVF Basic to Complete after this Basic curriculum for Complete QVF access.*

#### Account Security

❑Certify that you are the individual registered under this account

❑Change your password regularly and never share or save it

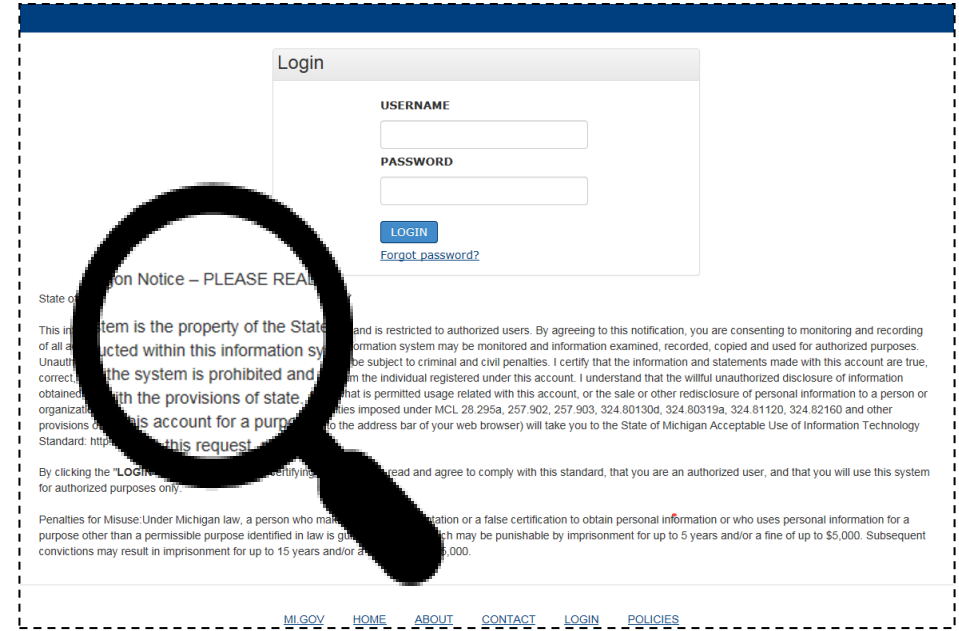

# Log into QVF for the first time

❑You will be emailed a QVF username

❑You will be emailed (separately) a link to change your password.

❑Change your password and never share or save it

❑Carefully read and accept the user agreement.

❑See your local user admin for more information on

Multifactor Authentication (MFA)

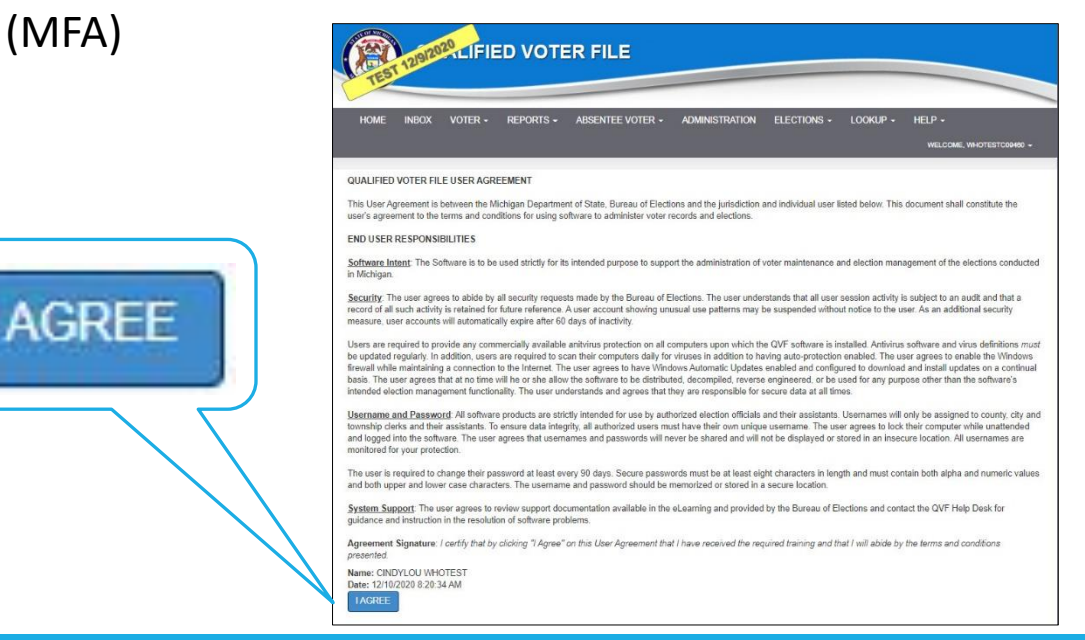

#### New Features

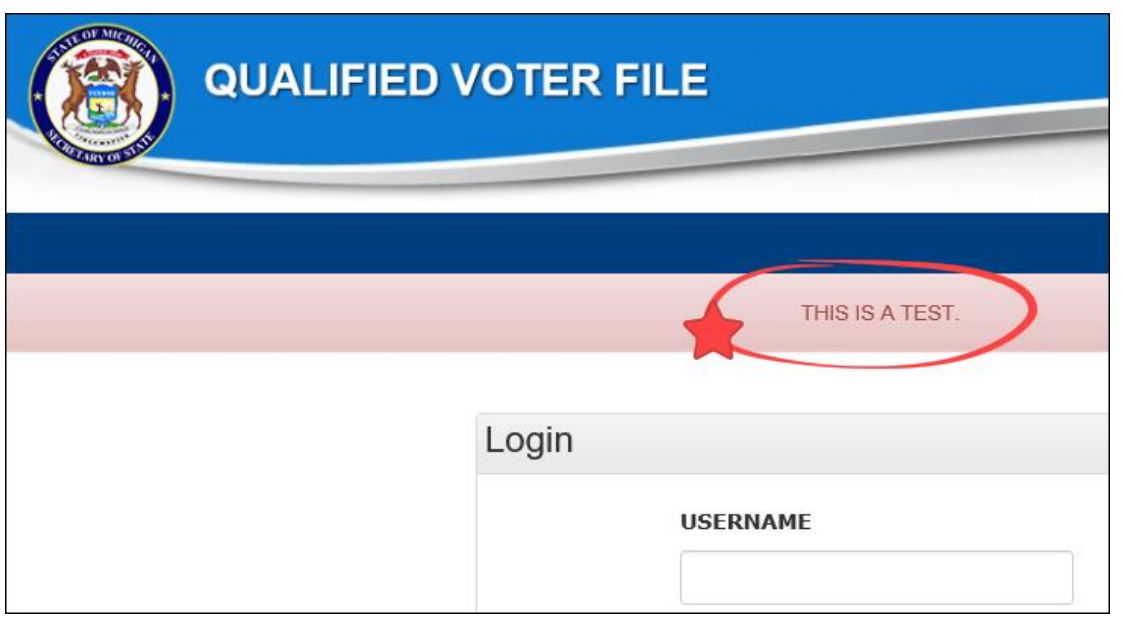

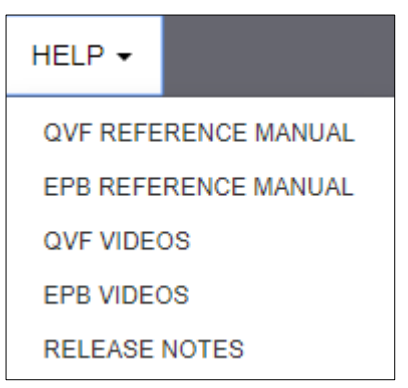

#### Electronic Resources

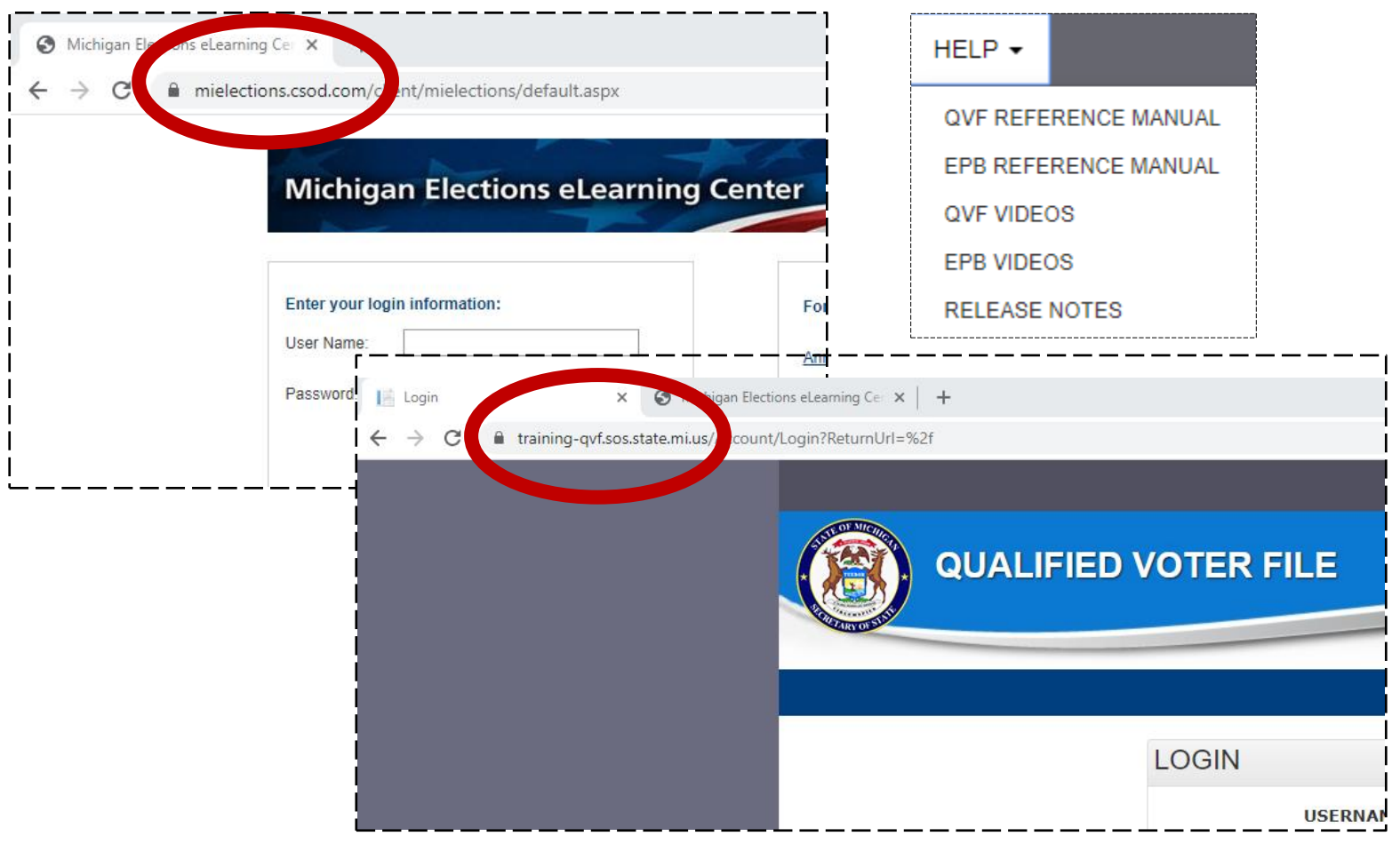

# Troubleshooting Guide

#### **Web browser settings**

- ✓Disable Pop-up Blocker
- ✓Computer display settings
- $\checkmark$  PDF settings
- ✓Printing settings
- $\checkmark$  Barcode scanner configuration
- IE 11 requires further settings changes
	- $\checkmark$  Turn off IE Compatibility Mode
	- ✓ Check Browser Version (IE 11, not IE 10)
	- $\checkmark$  Turn off IF cache
	- $\checkmark$  Add to IE's Trusted sites

#### **Document available in eLearning Center or QVF Help menu**

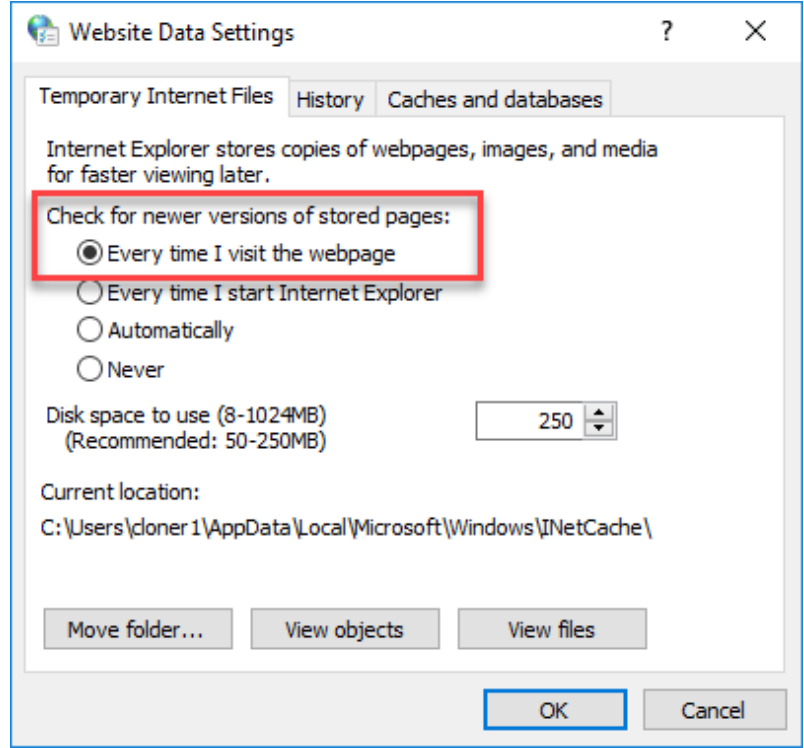

#### QVF Preferences

- Set default options at first log in
- Adjusting Preferences is important and greatly beneficial because saving selections streamlines your workflows
- Get the dates, labels, formats, and other options you want
- Do more work with fewer clicks!

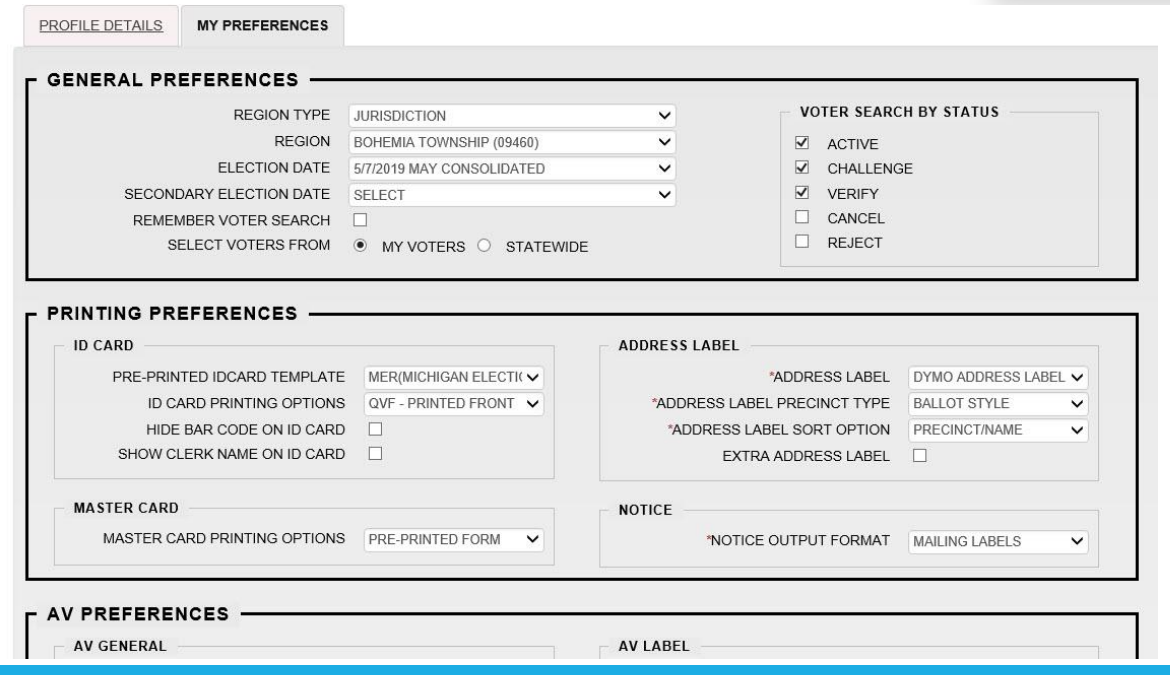

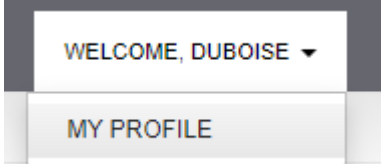

#### Clerk Contacts

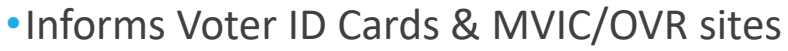

- •Edit existing contact info
- •Delete former staff in Edit button menu
- •Add new staff with Add Contact (clerk required; others optional)

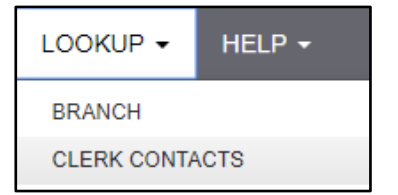

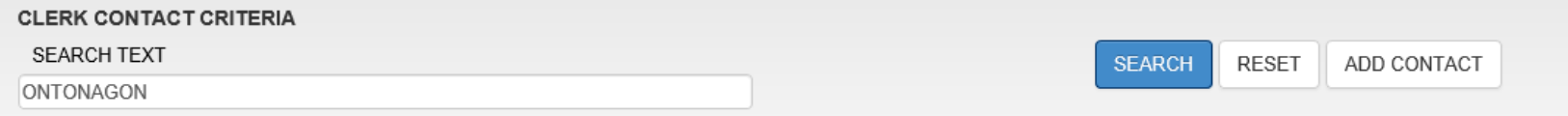

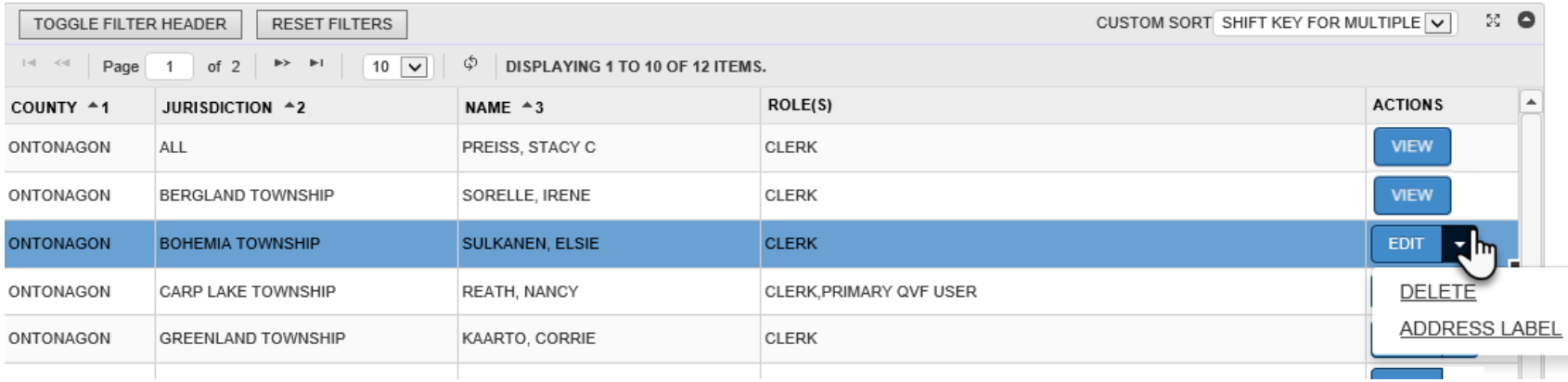

# Adding/Updating Contacts

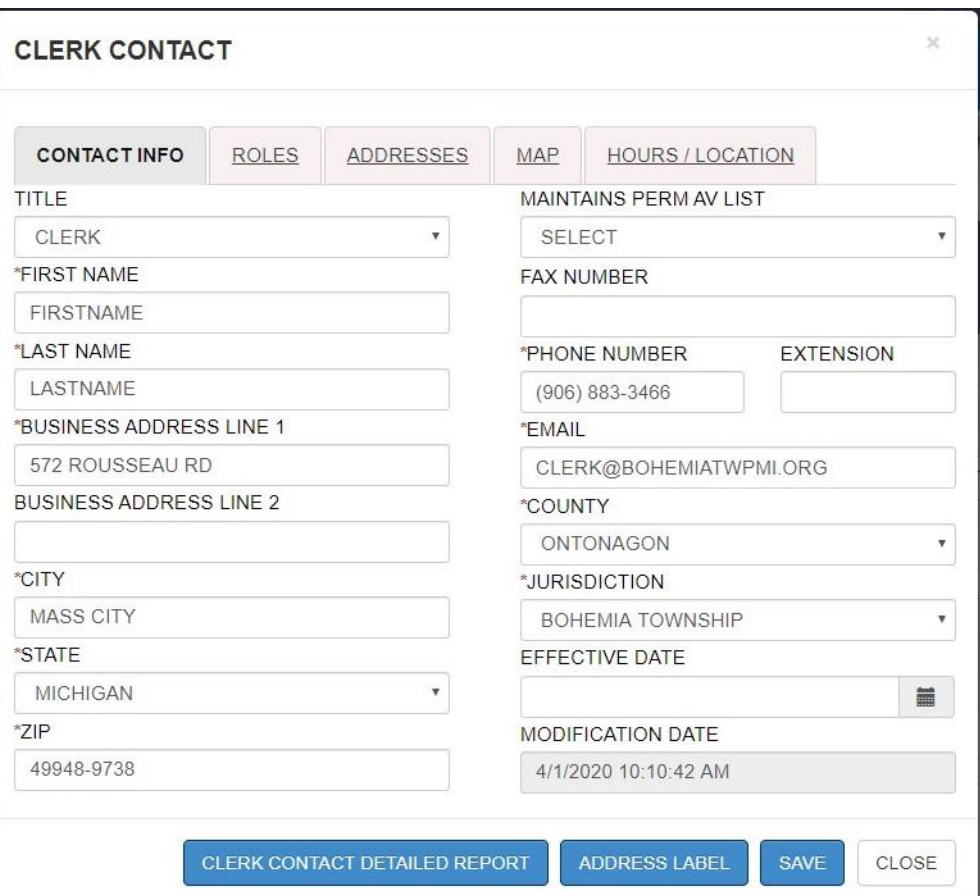

#### Segment 1: Voter Search Voter Search Results

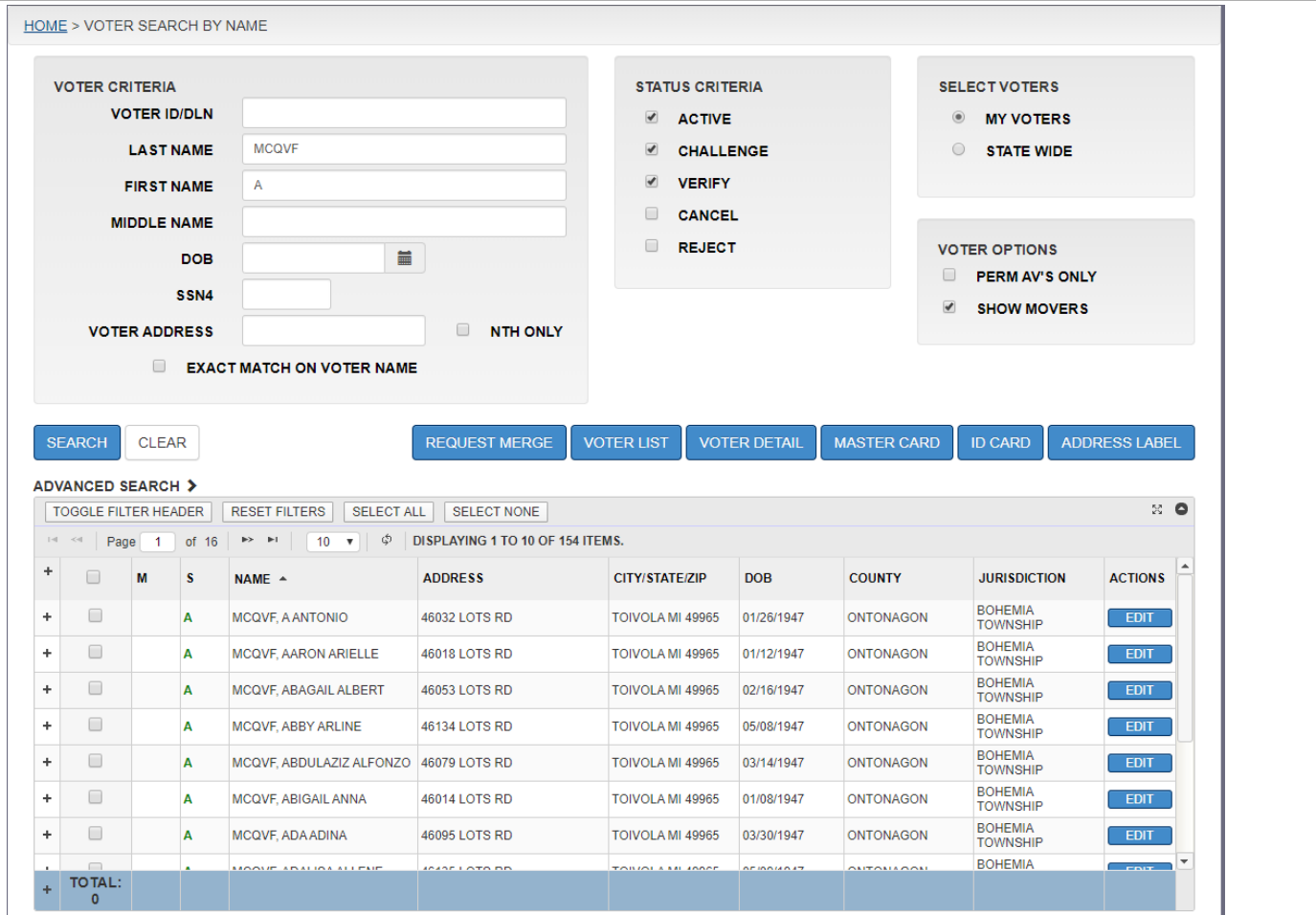

#### QVF Voter Search

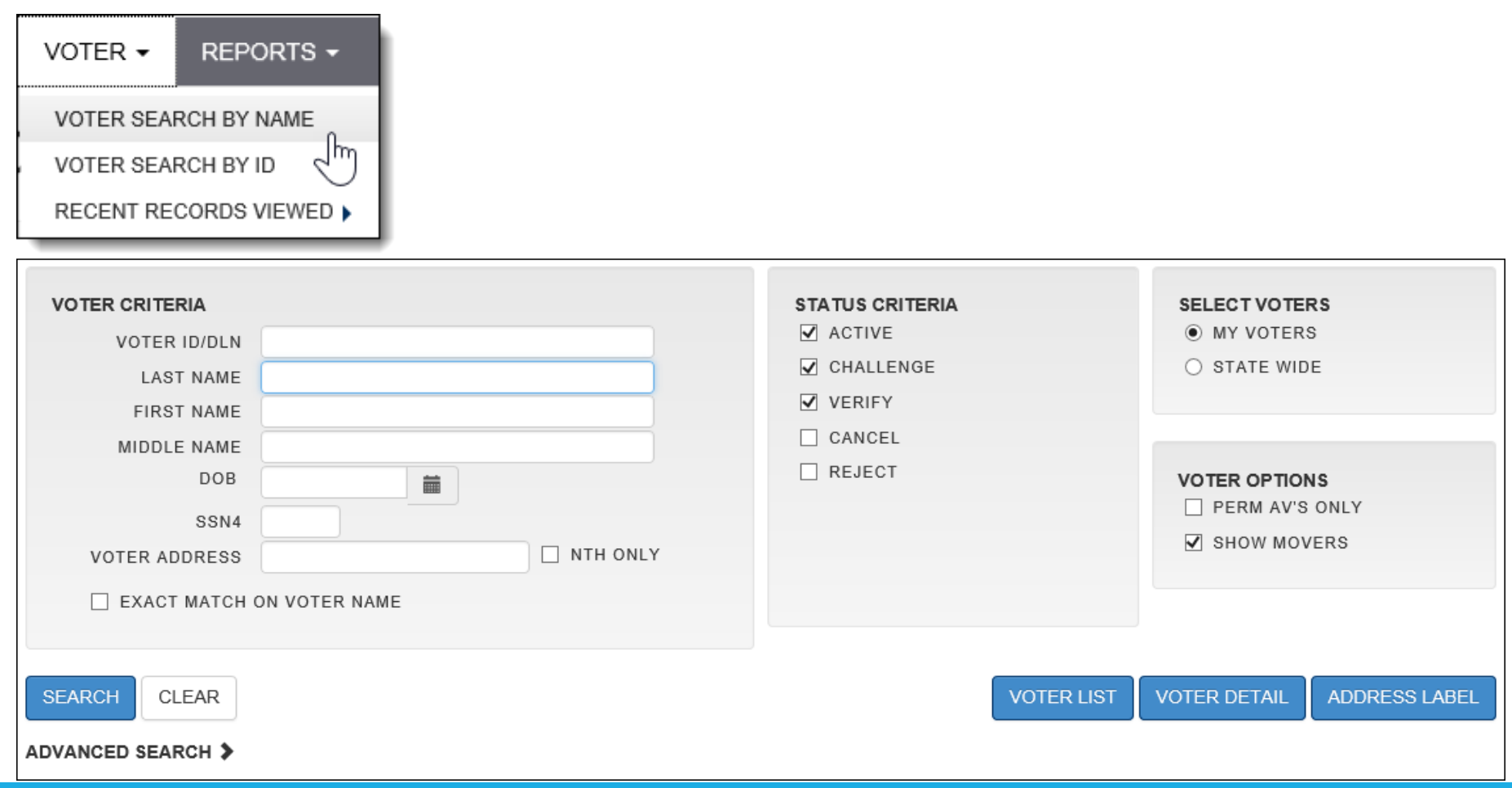

#### Advanced Voter Search

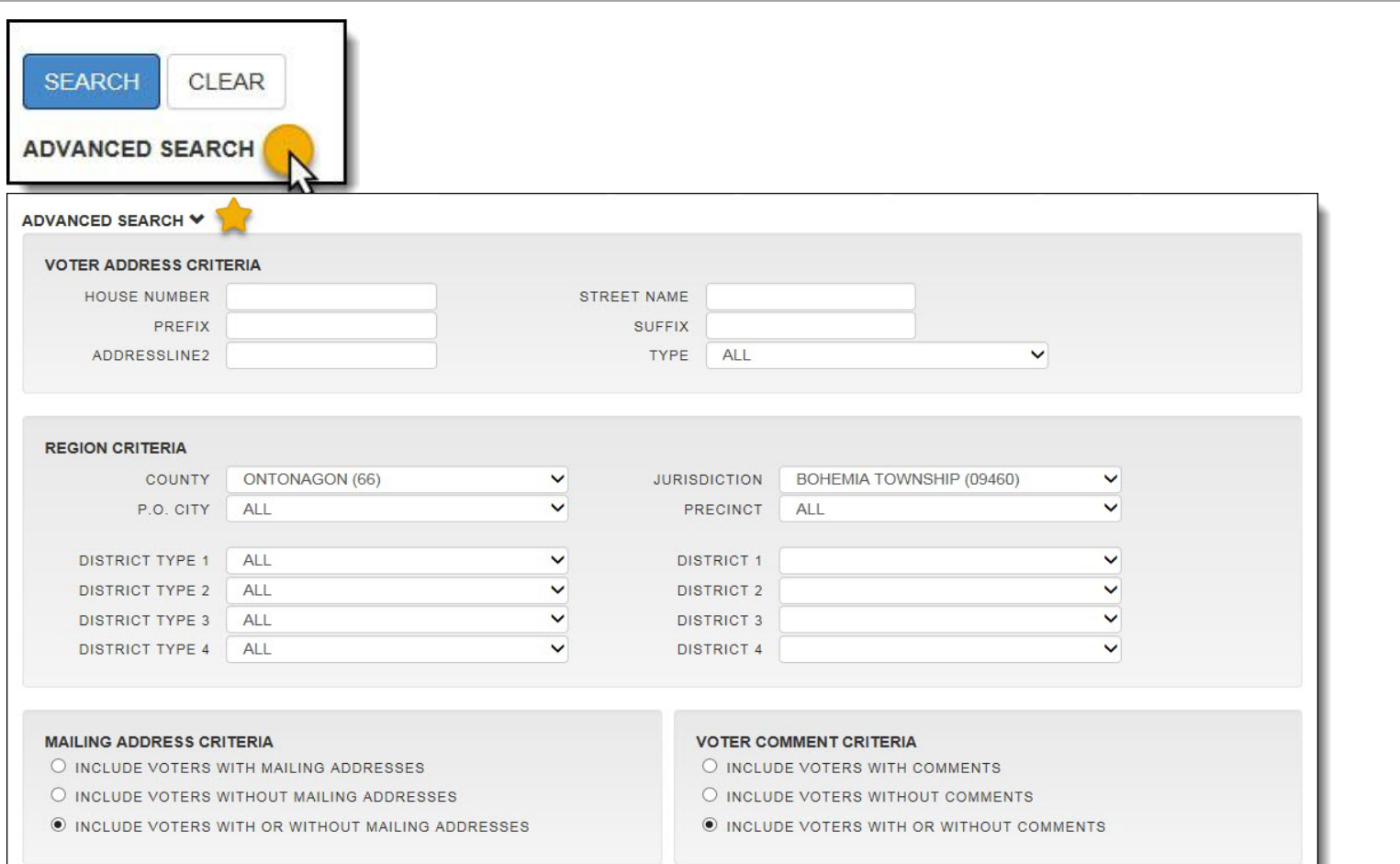

#### Anatomy of a Voter Record

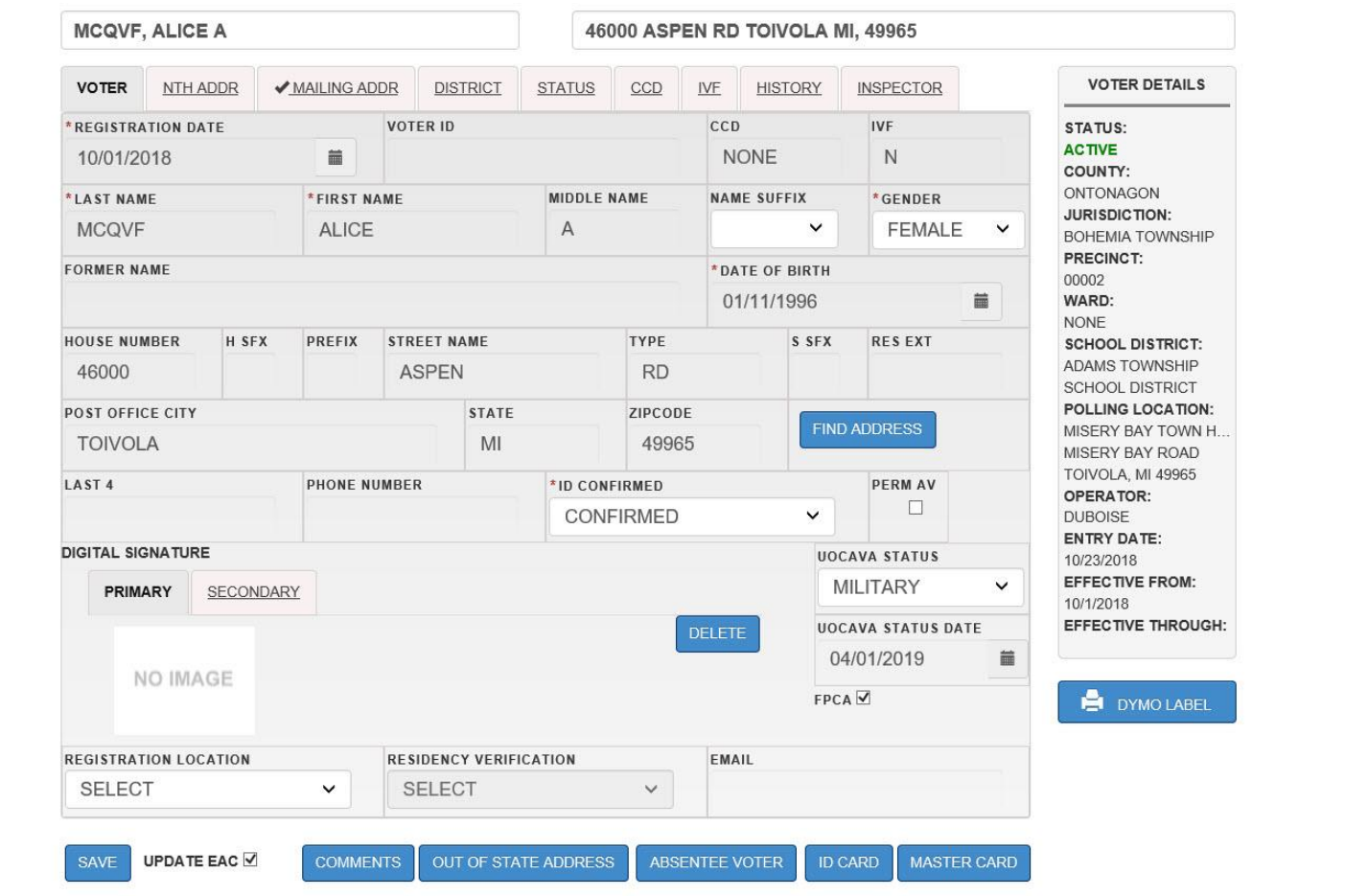

# History Tab

#### Change History

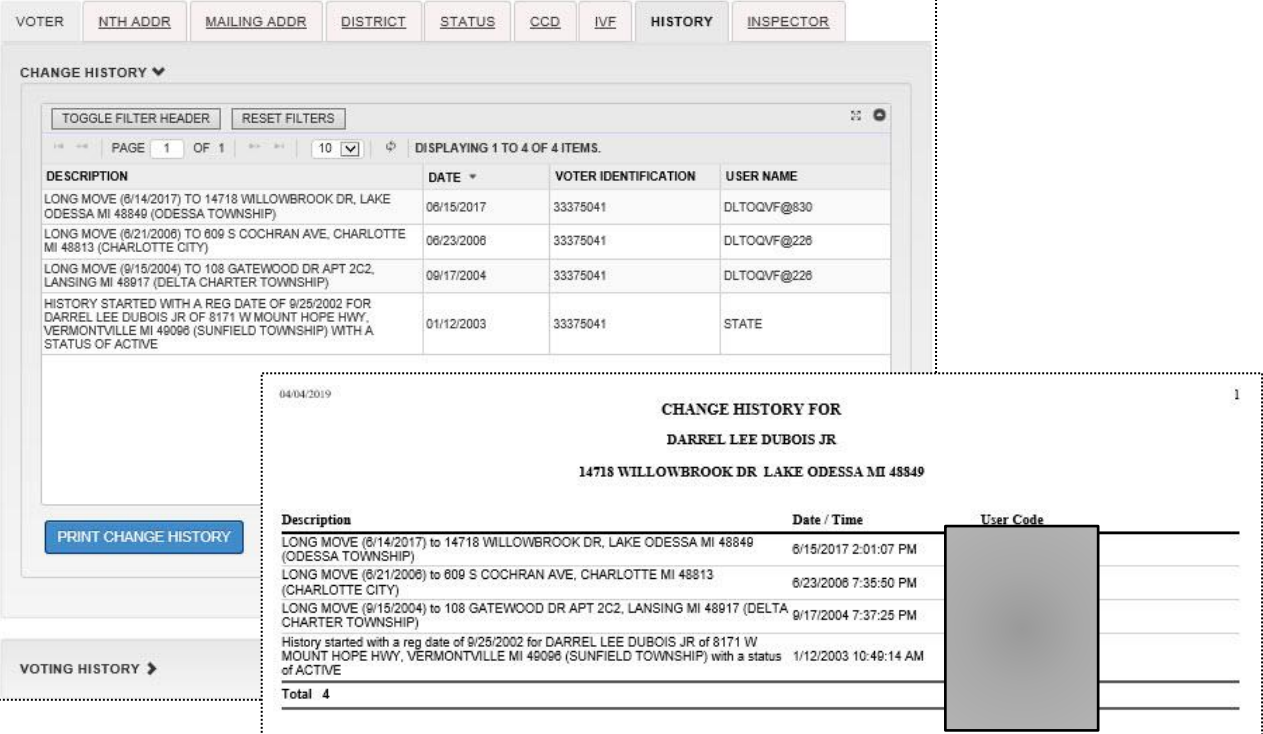

#### Voting History

PRINT VOTING HISTORY

#### Digitized Signature

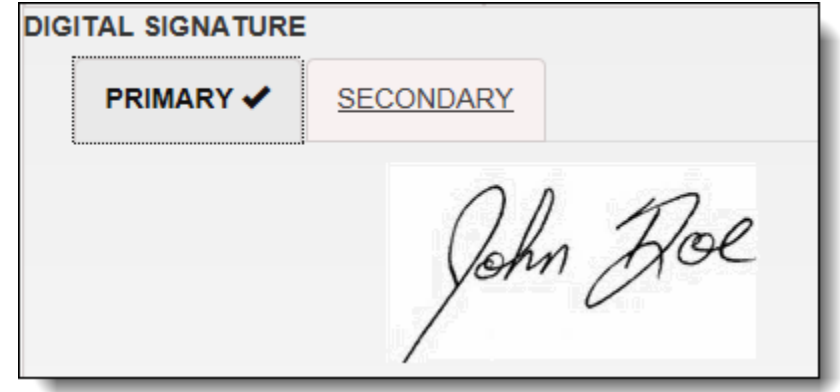

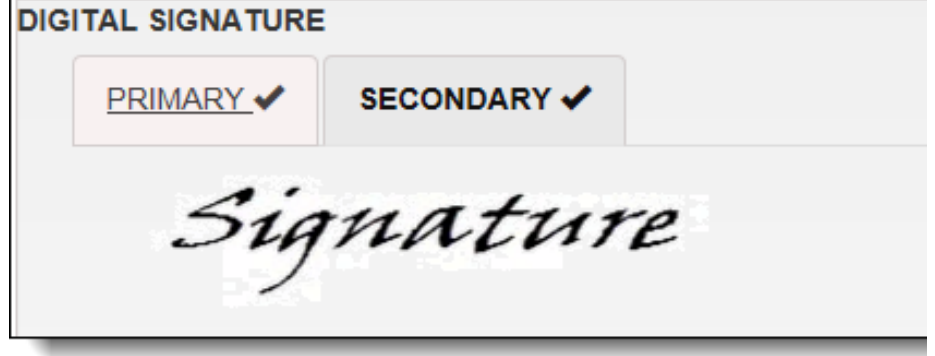

#### AV Tracking Shortcut

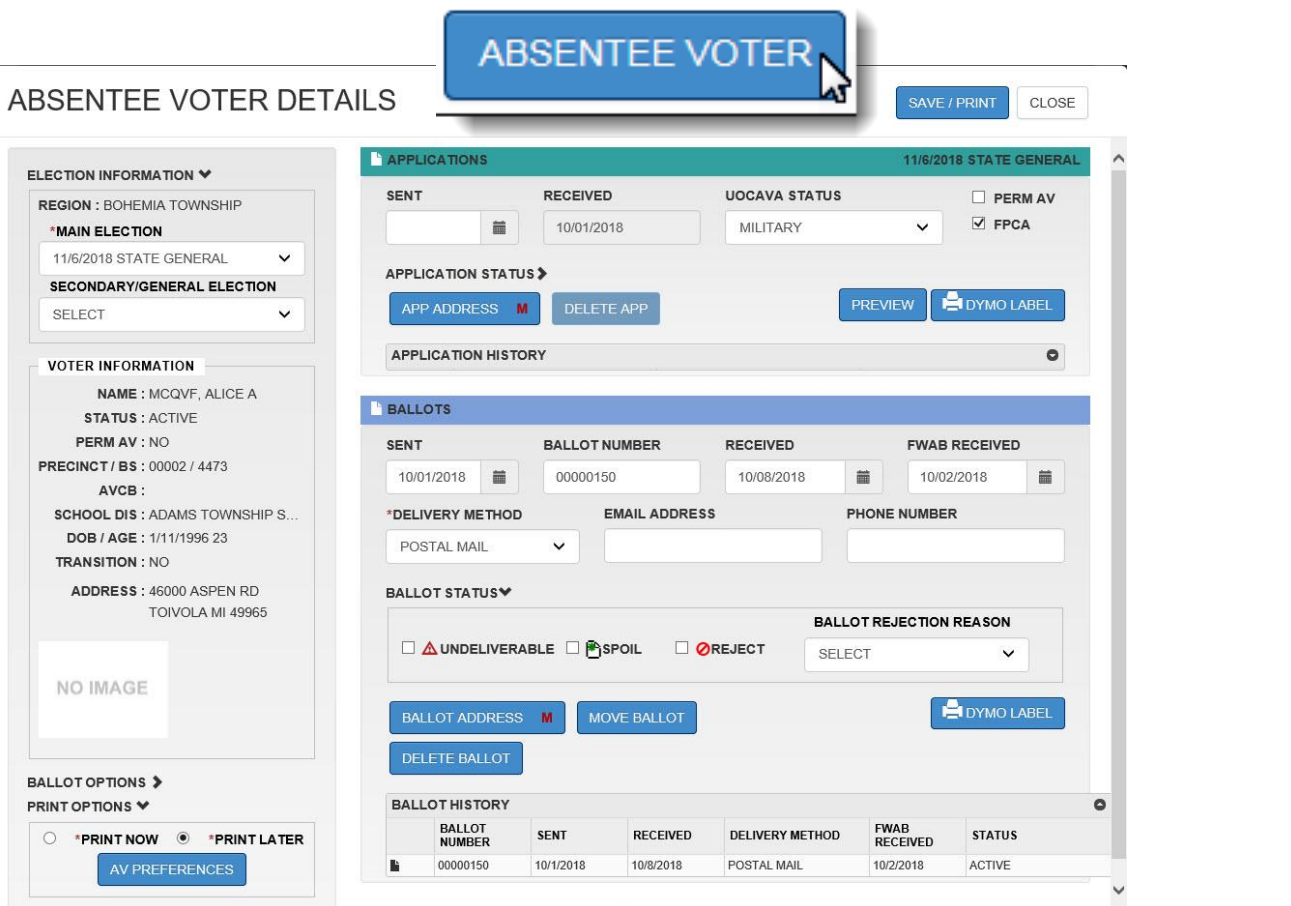

### Inbox Notifications

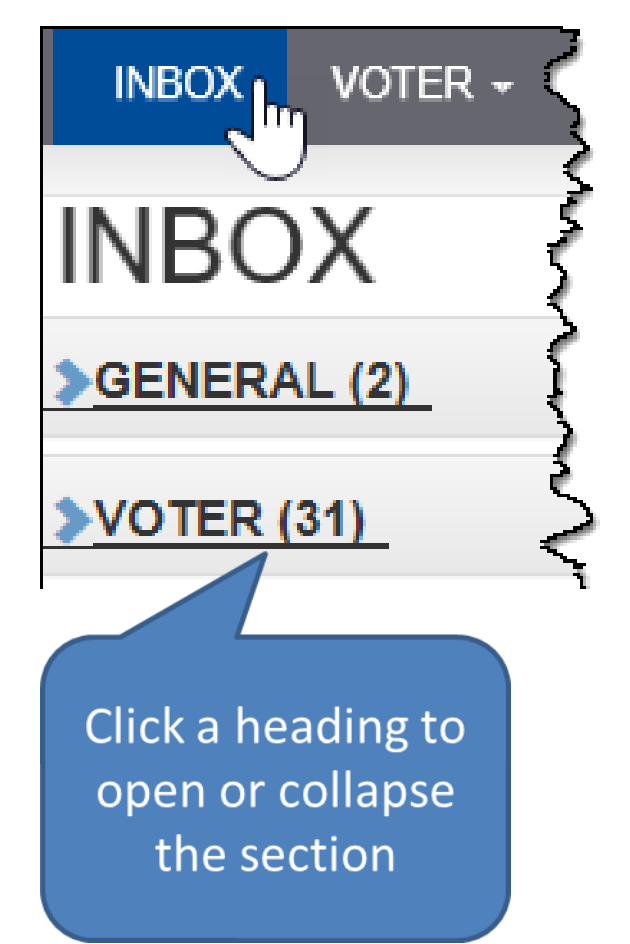

- General Communications, such as reminders and deadlines
- Voter registration changes

# General Inbox Messages

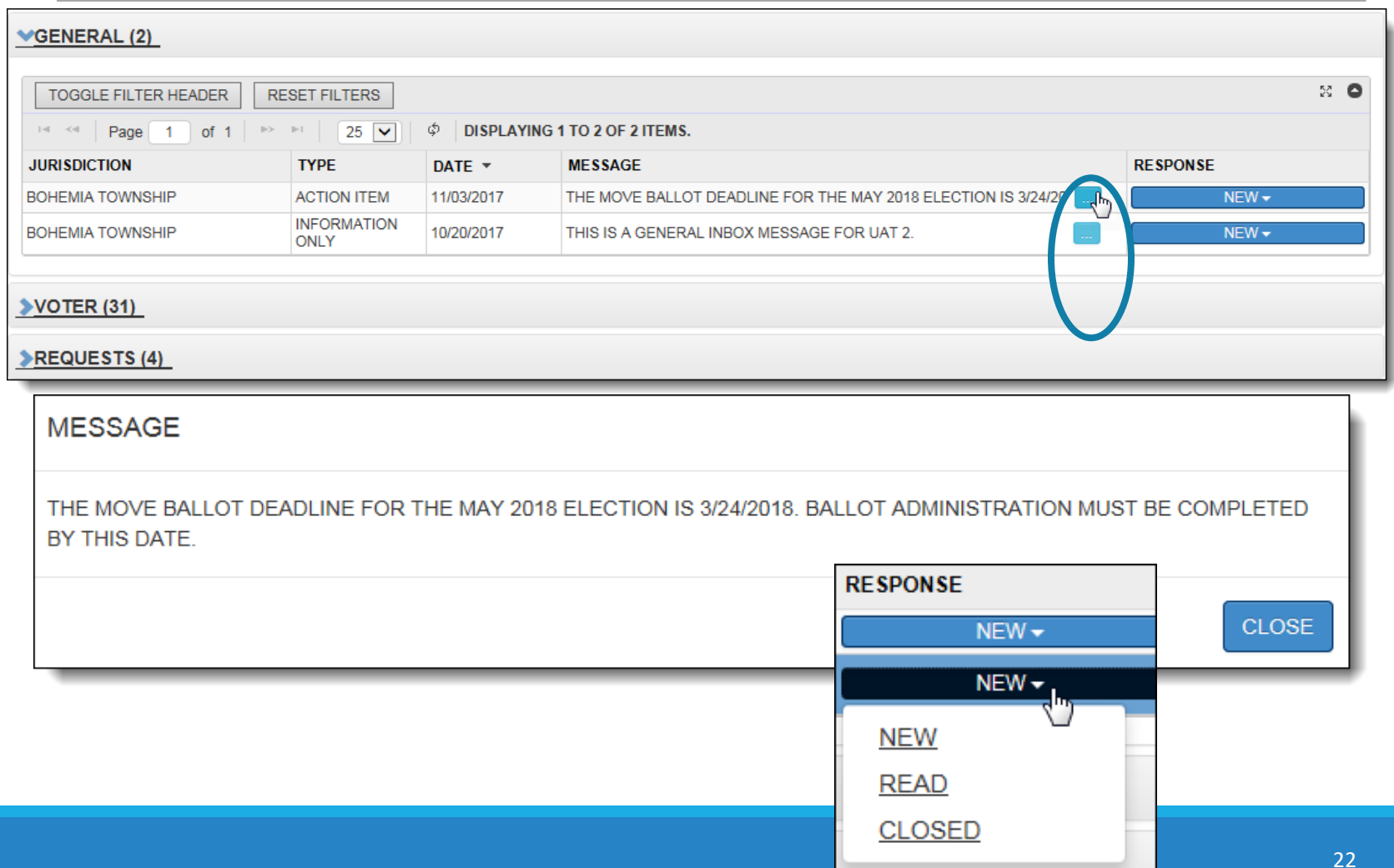

#### Voter Notifications

Filter and Search tools

- Type, School District and Effective Dates
- View messages that were already closed
- Hide your own transactions
- Filter columns by content: Moved To, Moved From, Source and others…

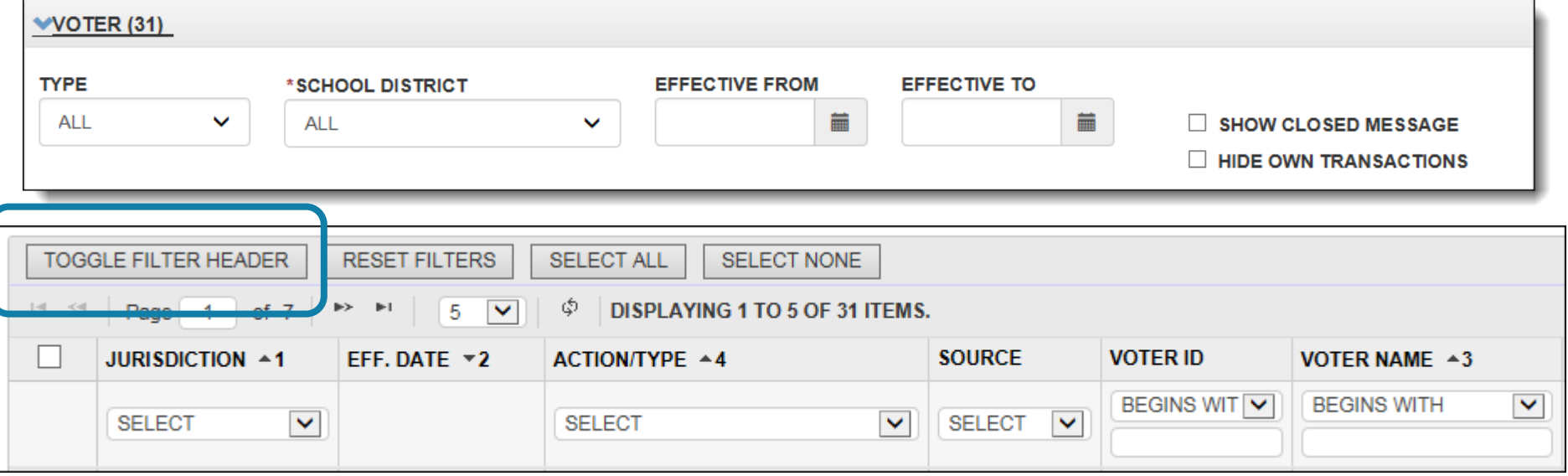

#### Voter Notifications

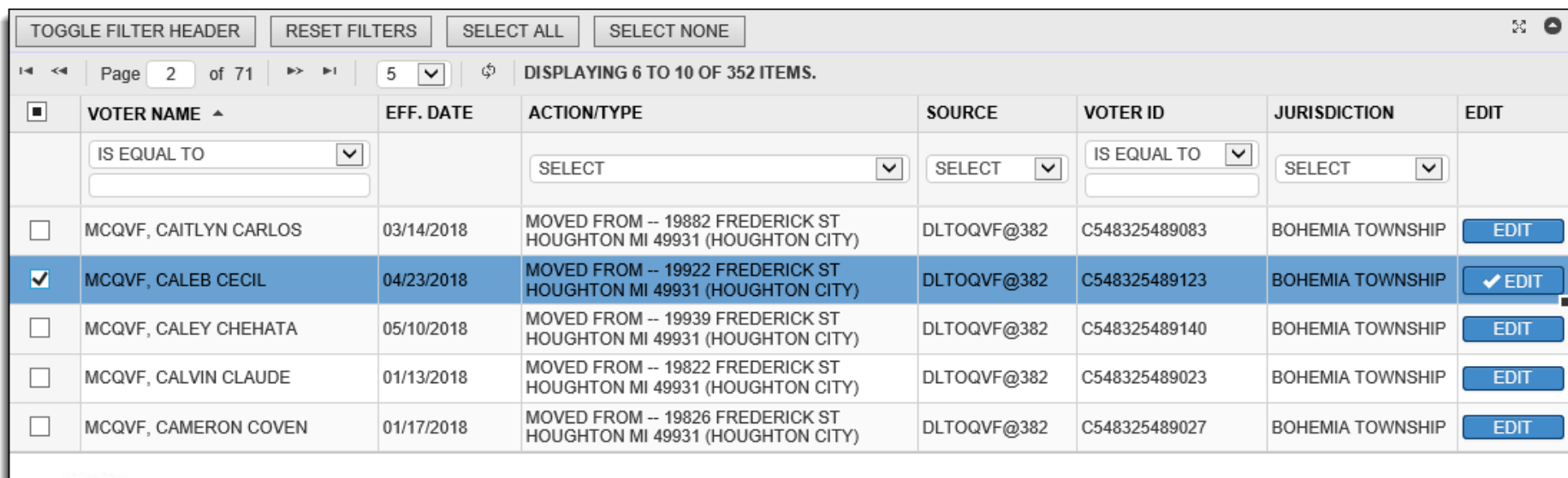

Signature

#### Inbox

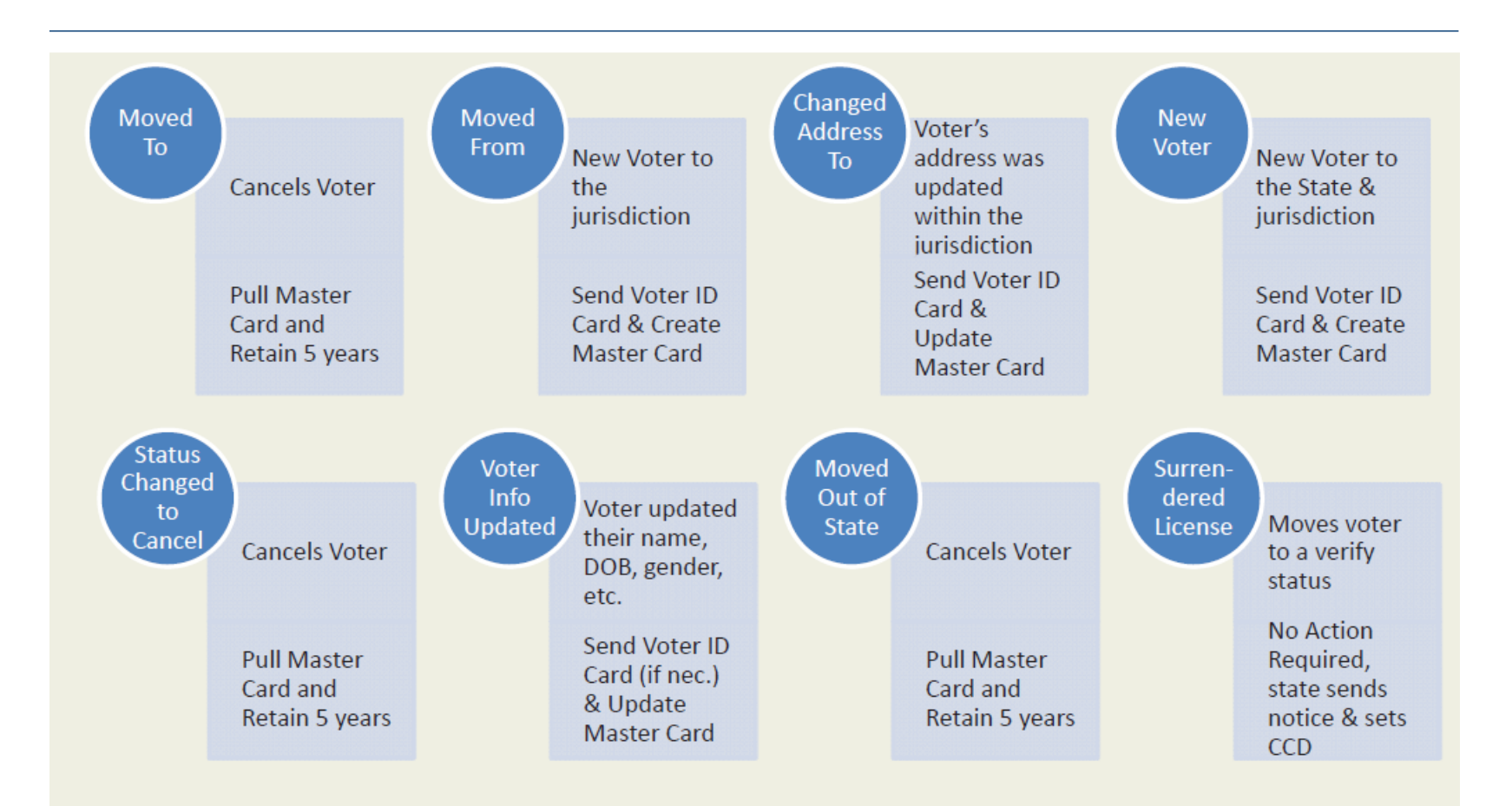

#### Voter Notifications

Source:

- MVIC & @830 = SOS online voter registrations
- ROCKTHEVOTE and other 3rd Party applications

Registration applications must be processed in a timely manner, with or without receiving paperwork

- Online transactions:
	- MVIC, ExpressSOS, and Third-Party websites
- Paper applications without an inbox notice
- Signatures are available in QVF, even with Statewide search

#### Voter Registration: Quick Match

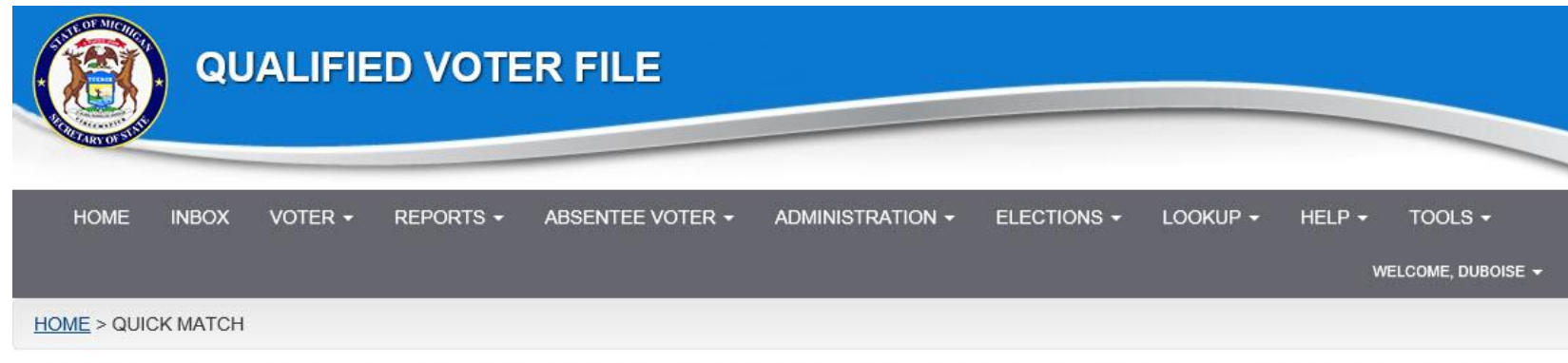

ENTER THE DRIVER'S LICENSE NUMBER(DLN), LAST NAME AND FIRST INITIAL, AND THE DATE OF BIRTH(DOB) OF THE VOTER YOU ARE TRYING TO REGISTER.

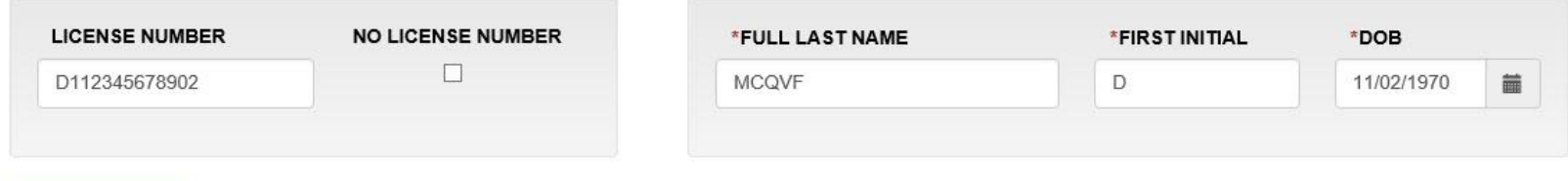

ST **LICENSE NUMBER DOB NAME ADDRESS REG DATE**  $\overline{\mathbf{v}}$ A D112345678902 11/02/1970 MCQVF, DIANA 7002 ALGOMAH RD, MASS CITY, MI 49948 02/02/1972  $\sqrt{ }$ A D112345678902 11/02/1970 MCQVF, DIANA 7002 ALGOMAH RD, MASS CITY, MI 49948 02/02/1972

√ This is excellent because all fields match.

CLEAR

**QUICK MATCH** 

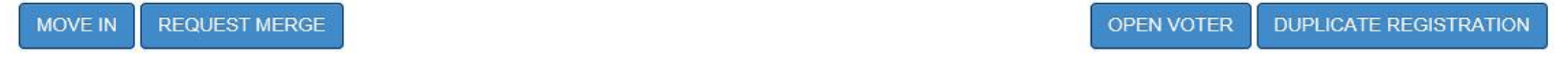

### Voter Registration: Registering a New Voter

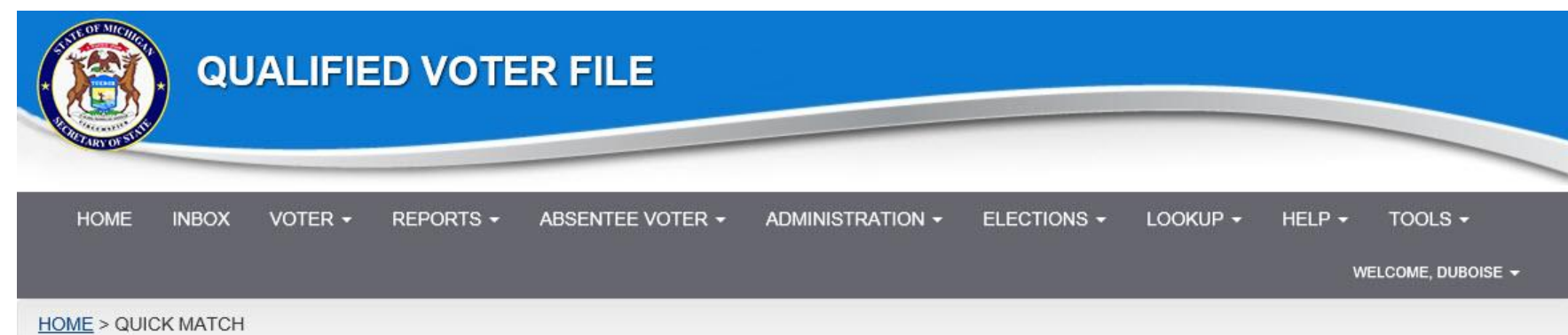

ENTER THE DRIVER'S LICENSE NUMBER(DLN), LAST NAME AND FIRST INITIAL, AND THE DATE OF BIRTH(DOB) OF THE VOTER YOU ARE TRYING TO REGISTER.

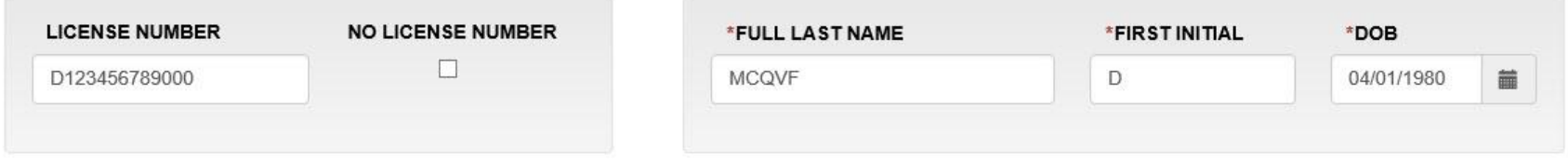

**QUICK MATCH** CLEAR

YOUR SEARCH DID NOT YIELD ANY VOTER RESULTS. PLEASE SELECT "REGISTER NEW VOTER" TO ENTER THE VOTER IN THE SYSTEM.

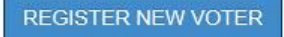

### Registering a Voter Within 14 Days of an Election

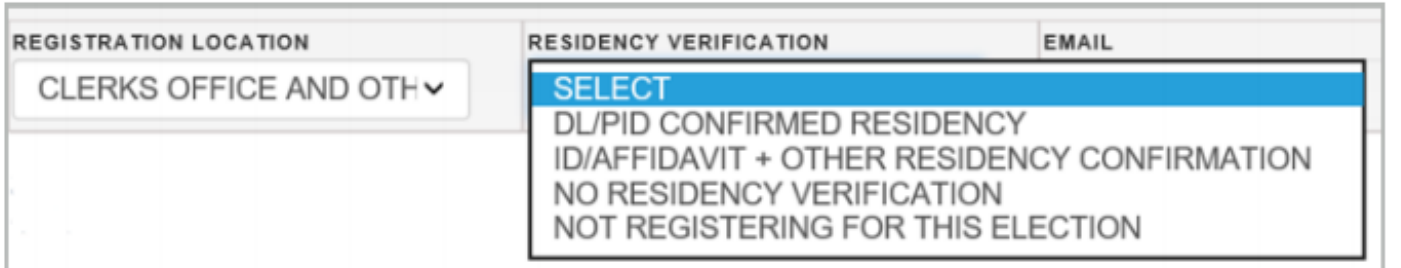

#### **Residency Verification Breakdown**

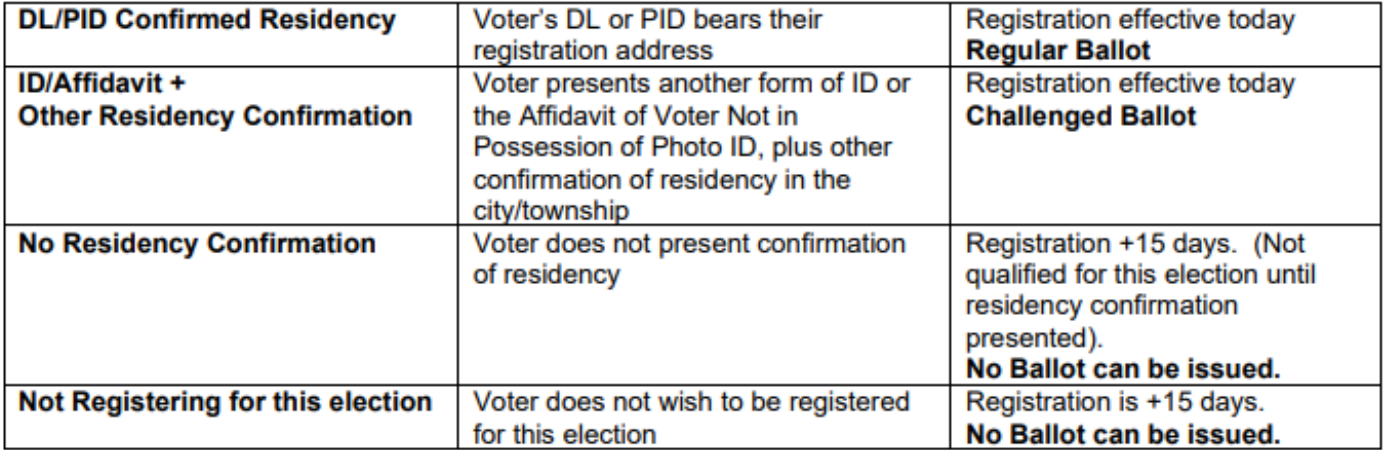

### Segment 2: Absentee Voting Street Index

Street Index is the backbone of QVF

◦ Links voters to districts and determines ballot style

What's in it?

- Street Index Report
- Permanent Geography module

#### Errors in the Street Index?

- Wrong jurisdiction
- Wrong precinct list
- Wrong ballot style

Check your resources!

- Assessing or Equalization
- County GIS

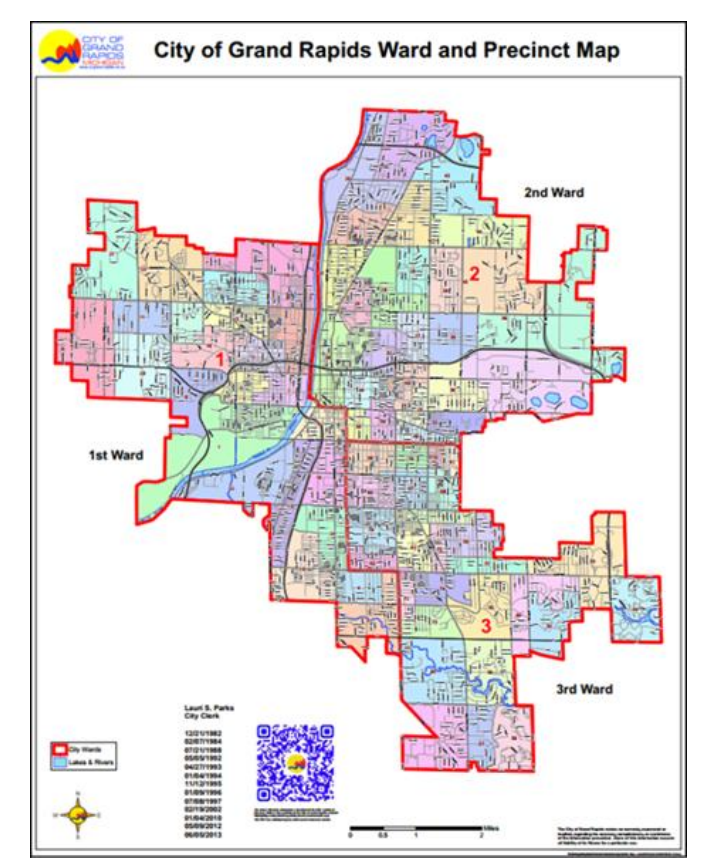

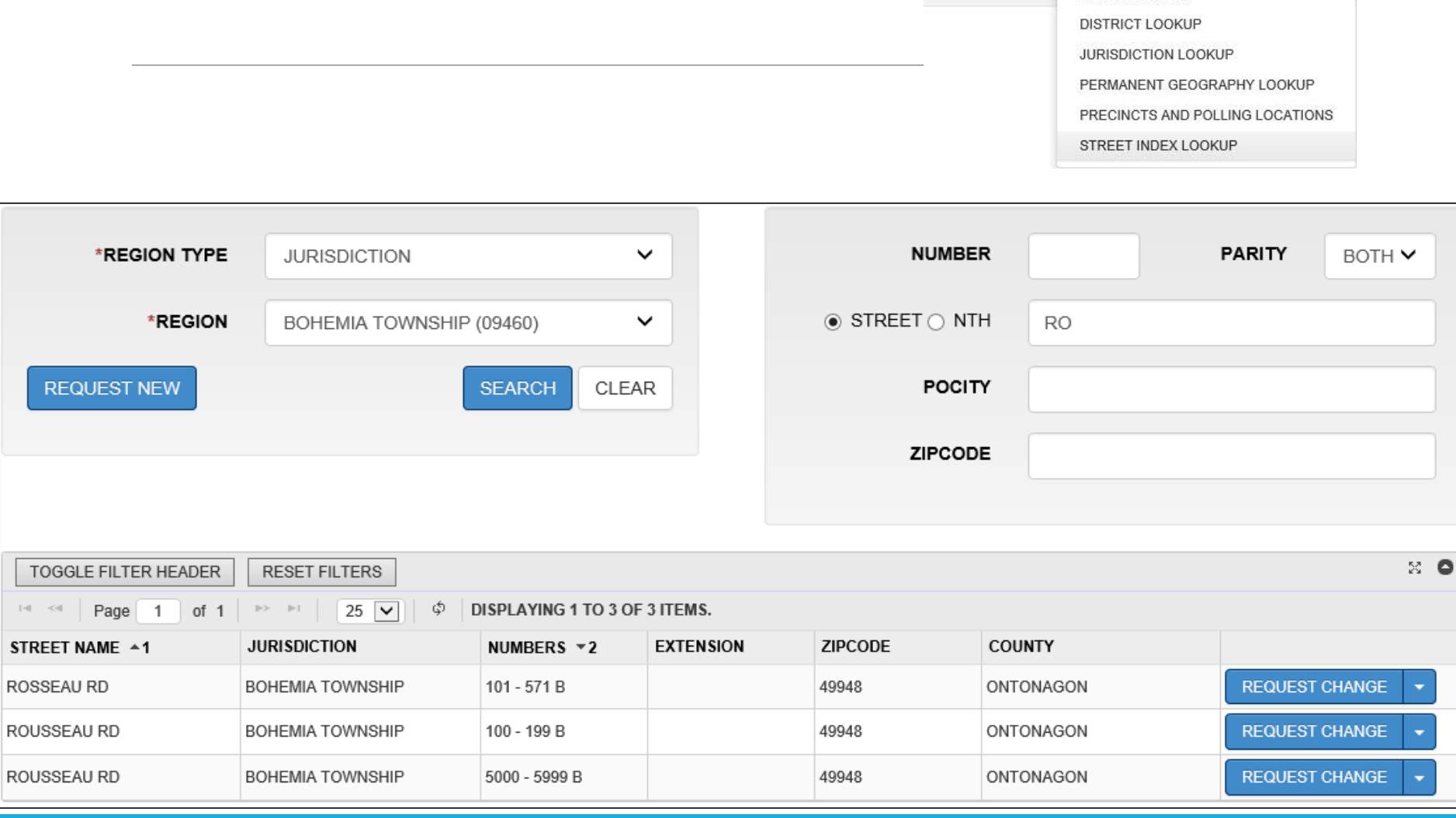

ELECTIONS -

LOOKUP -

**CLERK CONTACTS** COUNTY LOOKUP

HELP -

Street Index Lookup

#### Street Index Help

Changes and corrections to the Street Index must be communicated to the Bureau of Elections

- Street Index Lookup
- Work with a QVF Complete user to coordinate changes
- Contact Nicholas Daum
	- daumn1@michigan.gov
	- 517-335-1003

#### Election Administration

Before absent voter application/ballot processing begins for a particular election, Counties work to establish offices, proposals, and assign election tasks in QVF

- Filings are taken by the County or forwarded to the County by the local clerk
- County completes the steps in the Ballot Administration module (and, for consolidated elections, the Duty List)
- Local clerk can begin election administration in QVF

![](_page_32_Picture_5.jpeg)

#### Local Election Administration after County completes Ballot Admin

![](_page_33_Figure_1.jpeg)

# Election Geography

![](_page_34_Picture_1.jpeg)

#### **Combine Precincts Ballot Style Alias**

**Temporary Polling Location Change**

#### **AV Counting Board**

#### Mass AV Applications

![](_page_35_Figure_1.jpeg)

#### Mass AV Applications

![](_page_36_Figure_1.jpeg)

# Mass AV Applications

#### ➢Don't forget to save the date!

![](_page_37_Picture_13.jpeg)

### Absentee Voter Tracking

- Perform a voter search
- Find the voter and click Edit
- Click the Absentee Voter button

![](_page_38_Picture_27.jpeg)

#### AV Processing: AV Details

![](_page_39_Picture_1.jpeg)

![](_page_39_Picture_51.jpeg)

- Review your Election Date (set in Preferences)
- Note the Precinct, Ballot Style (BS), and Signature
- Check ballot lockout, auto increment settings and print options
- Verify or change default settings under AV Preferences

![](_page_39_Picture_52.jpeg)

#### Basic AV Tracking

![](_page_40_Picture_8.jpeg)

# Basic AV Editing

![](_page_41_Picture_9.jpeg)

![](_page_41_Picture_10.jpeg)

#### MOVE Ballots

![](_page_42_Picture_1.jpeg)

#### AV Scan

![](_page_43_Picture_8.jpeg)

#### AV Reports

**Ballots Sent & Returned Summary** - a total of ballots sent, returned, outstanding; and a breakdown of ballot types (UOCAVA & FWAB)

**AV List** - good for Election Day absentee ballot processing

**Daily AV** - good for fulfilling a FOIA request for AV transactions occurring within a specific date range

**Election Day FWAB No AV Ballot** - Federal Write-in Absentee Ballots to be counted on Election Day

**AV Delivery** - address type and delivery method for ballots

**Move Application/Ballot**- report by election date of Military and Overseas voters

**Cancelled/Rejected/Moved Out Ballot List** - a report of Voters with absentee ballots who were cancelled, rejected, or moved out will appear on this report. May supplement your AV List when balancing your absentee ballots.

**AV Rejected**: Ballots marked rejected and the reason for rejection

**UOCAVA and FCPA by Year** - a list of those voters placed on a UOCAVA status by year, including an indication if they applied by FPCA form

![](_page_45_Picture_0.jpeg)

•Good for Election Day AV ballot processing

•Absentee Ballot report includes names, ballot numbers, dates, and ballot status

![](_page_45_Picture_18.jpeg)

![](_page_46_Picture_0.jpeg)

• Good for fulfilling a FOIA request for AV transactions occurring within a specific date range

![](_page_46_Picture_18.jpeg)

### Cancelled/Rejected/Moved Out Report

•A report of Voters with absentee ballots who were cancelled, rejected, or moved out.

•May supplement your AV List when balancing your absentee ballots.

![](_page_47_Picture_24.jpeg)

# UOCAVA & FPCA by Year

•A list of those voters placed on a UOCAVA status by year, including an indication if they applied by FPCA form

![](_page_48_Picture_16.jpeg)

#### Precinct List

•A list of eligible voters for use the precinct on Election Day in the event the Electronic Pollbook becomes unavailable

•Print Monday after 4 p.m. immediately before election

![](_page_49_Picture_21.jpeg)

#### Segment 3

#### QVF Election Administration Task Calendar

![](_page_50_Picture_92.jpeg)

*\*Access limited based on account type*

#### Task calendar cont'd.

![](_page_51_Picture_124.jpeg)

#### Duty List

![](_page_52_Picture_12.jpeg)

![](_page_52_Picture_13.jpeg)

#### . Security Standards

➢**Protect** your computer and network

➢**Protect** access to Qualified Voter File and E-Pollbook software resources

![](_page_53_Picture_3.jpeg)

![](_page_53_Picture_4.jpeg)

# Don't Forget!

#### Complete the rest of the curriculum

- Print *QVF Troubleshooting Guide*
	- Set up browser & workstation printing
- Print *QVF Profile Preferences*
	- Set up account defaults

Practice exercises are available from eLearning

◦ You may request a "training" account

#### Software Support

- QVF website
	- Help > QVF Reference Manual
	- Help > Release Notes
- eLearning Center = manuals & video tutorials
- Help Desk 800-310-5697 & [QVFHelpDesk@michigan.gov](mailto:QVFHelpDesk@michigan.gov)